## Evolve: Student Self-Enrollment into an Evolve Instructor-Led Course

This guide shows you how to enroll into an instructor-led course on Evolve, using a course ID provided by faculty. A course ID has the following format (the numbers will be different from the ones shown here): 12345\_mycourse\_1001.

- 1. Go to the Evolve student site at **evolve.elsevier.com/cs/store?role=student .**
- 2. On the main page, look for the box that says **Redeem an Access Code or Enter an Evolve ID,** enter the course ID provided by your instructor (e.g., 12345\_jones\_0001), and click **Submit.**
- 3. If you are a returning user, enter your Evolve username and password, and click **Sign In.** If you are new to Evolve, click on **Create account,** enter the required information, then click **Submit.** If you forgot your username or password, click **Forgot Username or Password?** and follow the prompts to be emailed your username or a temporary password to update your credentials.
- 4. After a short period, a confirmation of enrollment screen will appear, saying **You're enrolled!** Your account information will also be emailed to you. Click **Continue** to see your **My Content** list on your **My Evolve** page.

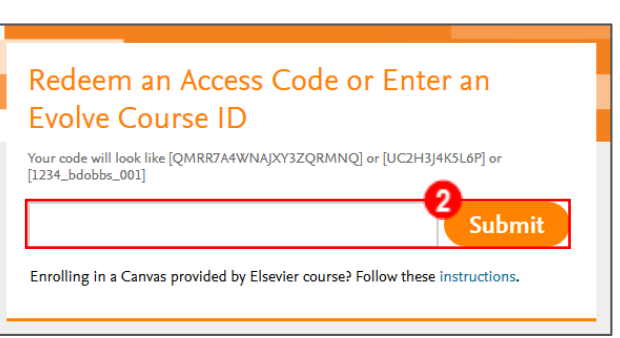

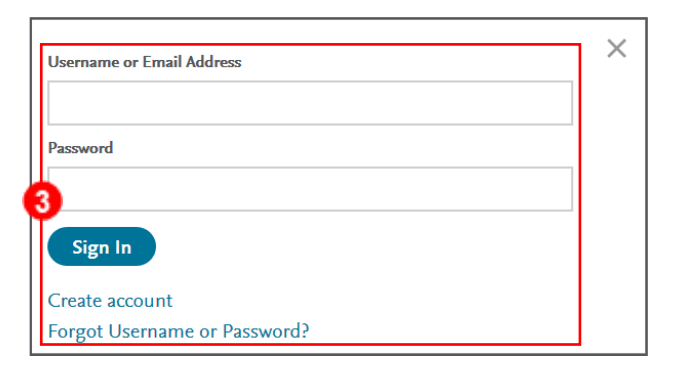

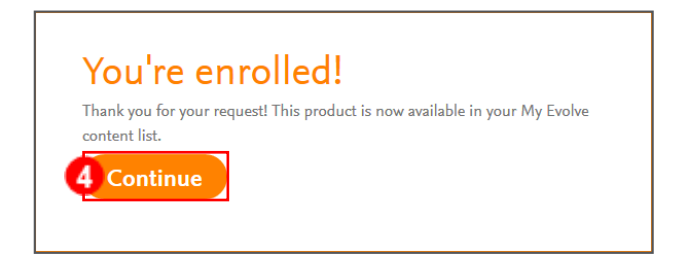

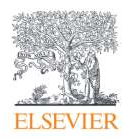

## Evolve: Student Self-Enrollment into an Evolve Instructor-Led Course

5. Find your instructor's course on your My Evolve page and click its title to enter it.

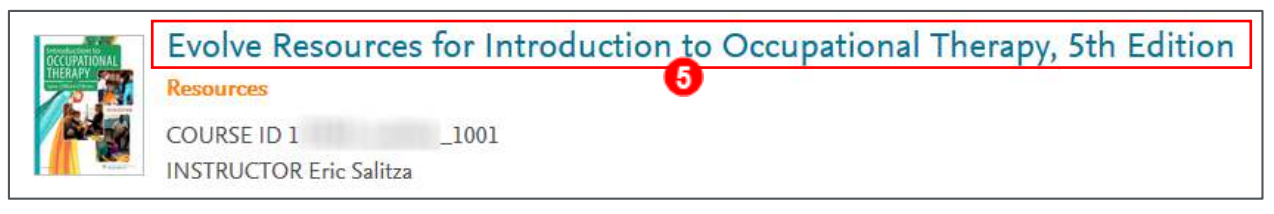

6. Once inside the course, click any of the content under **COURSE CONTENT** that has a gray padlock next to it, or it has the name of the digital product being used in the course (e.g., *Elsevier Adaptive Quizzing, Sherpath, Nursing Concepts Online*).

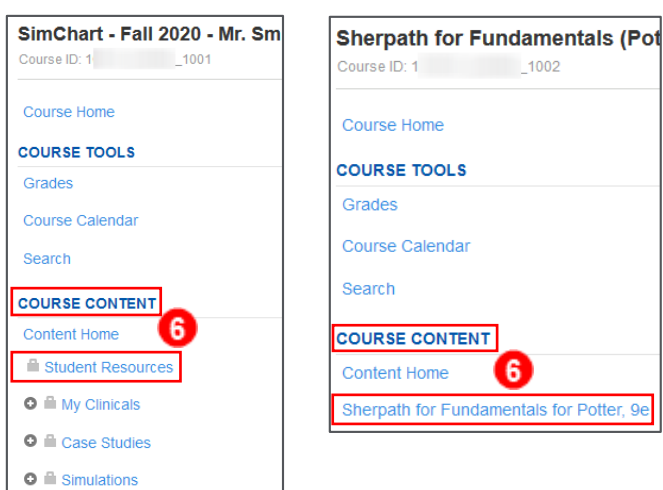

7. If you have not yet entered your access code, you will be taken to a page to enter it in a **Redeem an Access Code** box, then click **SUBMIT.**

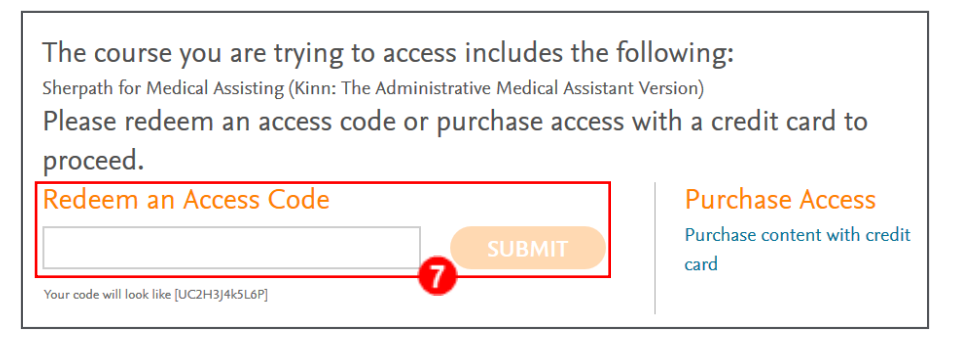

You are now in enrolled in your course and have redeemed the access code for the course materials. You are finished.

*END OF GUIDE* 

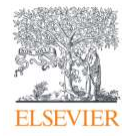